# HOW TO (DE-) ACTIVATE ART AND STITCH

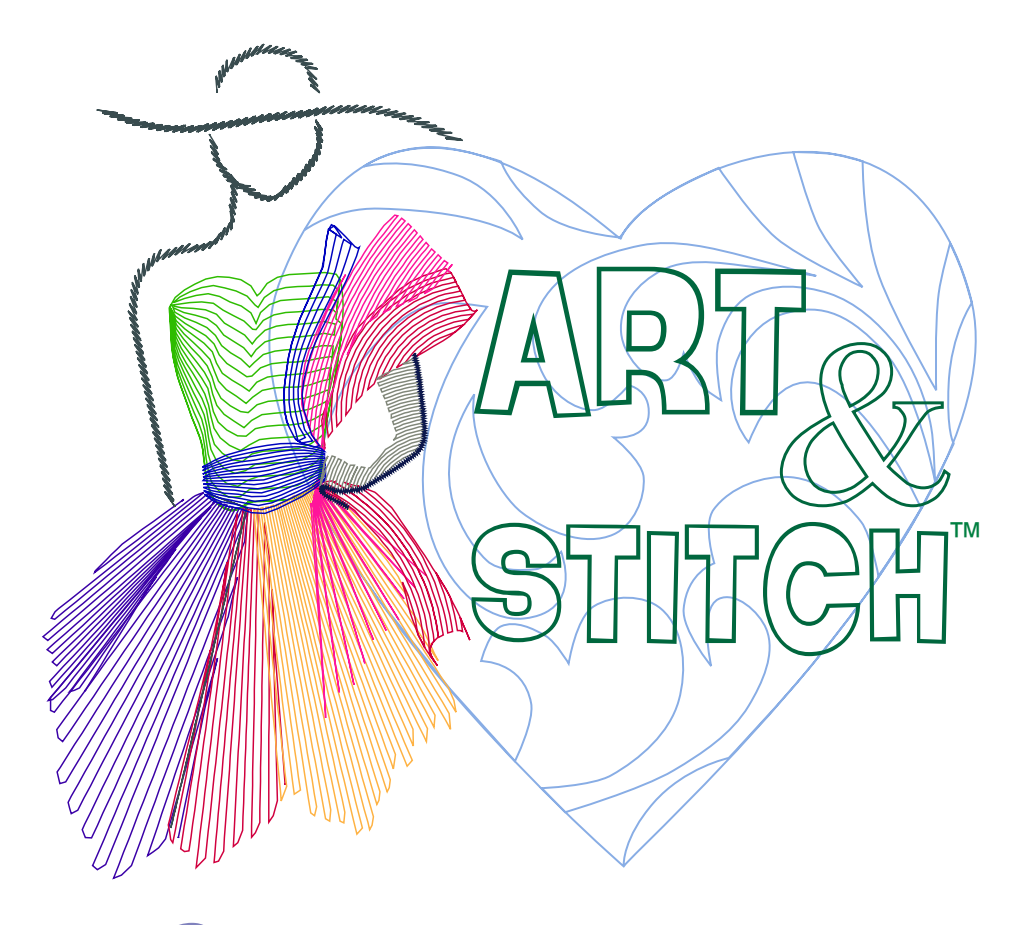

Digitizing software for longarm quilters and machine embroiderers

www.artandstitch.com

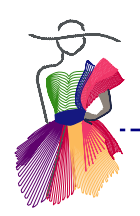

# **ELGOI** E

1. Welcome

Welcome to Art and Stitch, the one of a kind digitizing software for longarm quilters and machine embroiderers.

In this guide you will find instructions how to register, activate / deactivate Art and Stitch.

*Important*

*The most recent Registration / Activation instructions can be found on our website:*

 *http://www.artandstitch.com/register.htm*

Loes van der Heijden www.artandstitch.com

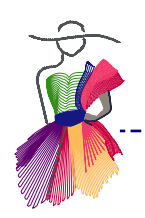

# With the purchase of Art and Stitch you have obtained a

# Personal Single User License.

The license for Art and Stitch Base version allows two activations, so you can use the program on two computers, provided both are of the same person. The license for Art and Stitch PLUS allows three activations.

After you have registered of Art and Stitch you are not allowed to return, share, or re-sell the program. In other words: the Personal Single-User License cannot be transferred to another person.

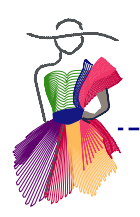

## Step 1 - Send registration email to get an Activation Serial Number

To activate the software, send us an email with the following information: your full name, address, phone number and the Registration number printed on the Art and Stitch CD-rom. Within a business day you will receive our reply with your "Activation Serial Number".

Send your registration email to info@artandstitch.com

#### Step 2 - Install the software

Insert the Art and Stitch CD in the CD-drive.

In the navigation interface click on the line "Install Art and Stitch" and follow the on screen instructions.

#### Step 3 - Online activation

*Computer is connected to the Internet*

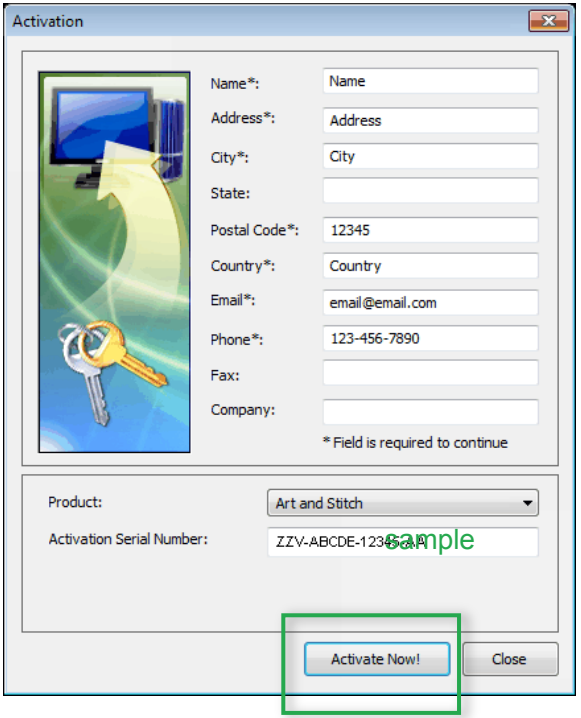

As soon as you have received the Activation Serial Number from us, start the program by clicking on the shortcut created on your desktop.

Fill in all required fields and paste the Activation Serial Number in the serial number field. Then click on "Activate Now".

Your Activation Serial Number allows two activations, so you can use the software on two computers, provided both are of the same person.

When the computer cannot be connected to the internet you need to perform an extra step, described on the next page.

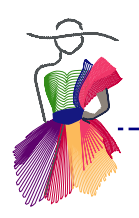

#### Step 4 - Offline activation

*when the computer can NOT be connected to the Internet, e.g. Pro-Stitcher netbook*

When your computer cannot be connected to the Internet, you need to perform an extra step: As soon as you have received the Activation Serial Number from us, start the program by clicking on the shortcut created on your desktop.

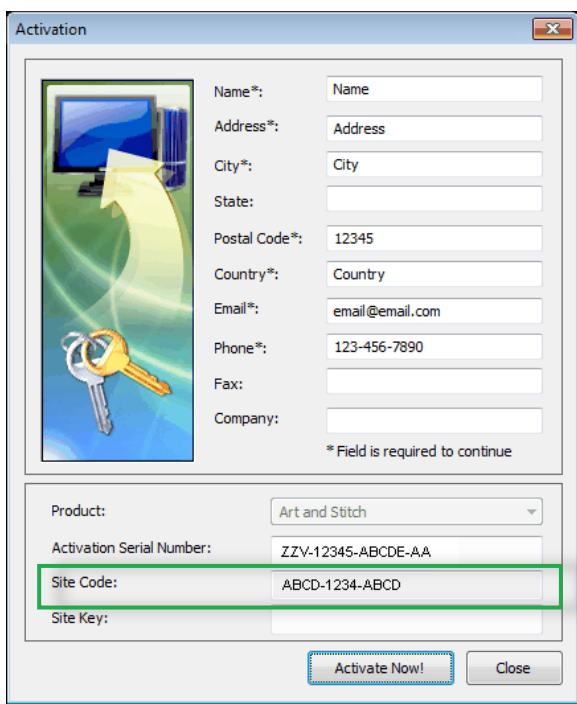

Fill in the form and enter the Activation Serial Number in the required field.

The software will search for an Internet connection. When it doesn't find one, a message comes up that it cannot connect to the server.

Close the warning message: an extra line will appear in the lower part of the form, showing a "Site Code". Make a note of the exact Site Code.

Carefully type the exact Site Code into an email and include all information of the form (name, address, phone etc.)

# Send the email for offline activation to **info@artandstitch.com**

We will copy the information into the online form for you and will email you the resulting "Site Key". Once you have received the Site Key, enter it in the Activation Window, complete the form and click on "Activate Now".

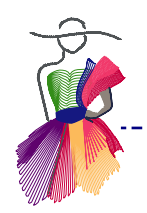

If you already have a license for the Art and Stitch Base version, you can purchase the additional Embroidery Module through our website: http://www.artnstitch.com/purchase.htm The Embroidery Module will turn Art and Stitch Base into Art and Stitch PLUS.

After your purchase you will receive an Activation Serial Number to activate the Embroidery Module. A third activation will be added to your license.

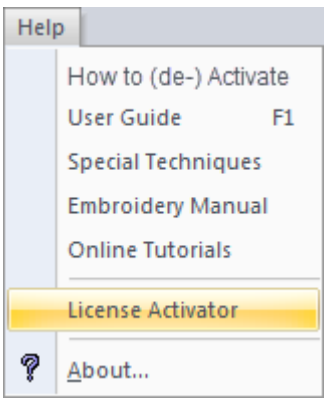

To activate the purchased Embroidery Module, choose menu Help > License Activator.

Select the product to activate, enter the required information in the form. Paste the Activation Serial Number for the Embroidery Module and click on Activate now.

After restarting the program all functions will be active.

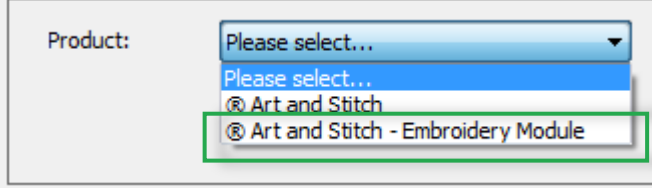

**Note:** Although the Embroidery Module can be purchased separately, it is fully integrated into Art and Stitch, so all digitizing is done in the same work space. The Embroidery Module is not a standalone program and cannot be activated without the Art and Stitch Base version.

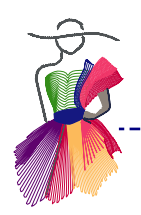

#### Step 1 - Send registration email to get an Activation Serial Number

As soon as you have received the Art and Stitch PLUS CD-rom, register the product by sending us an email with your full name, address, phone number and the Registration number printed on the Art and Stitch PLUS CD-rom.

# Send your registration email to info@artandstitch.com

Within a business day you will receive our reply with two "Activation Serial Numbers": one number for the Art and Stitch Base version and one for the Embroidery Module. The Art and Stitch PLUS License allows 3 activations.

#### Step 2 - Install the software

Insert the Art and Stitch CD in the CD-drive. In the navigation interface click on the line "Install Art and Stitch" and follow the on screen instructions.

### Step 3 - Online activation

*Computer is connected to the Internet*

**Activate the Art and Stitch Base version first** by entering all required information in the form that opens when you start Art and Stitch. In the field "Product" > "Art and Stitch" paste the Activation Serial number you received for Art and Stitch Base version and click on the button "Activate Now".

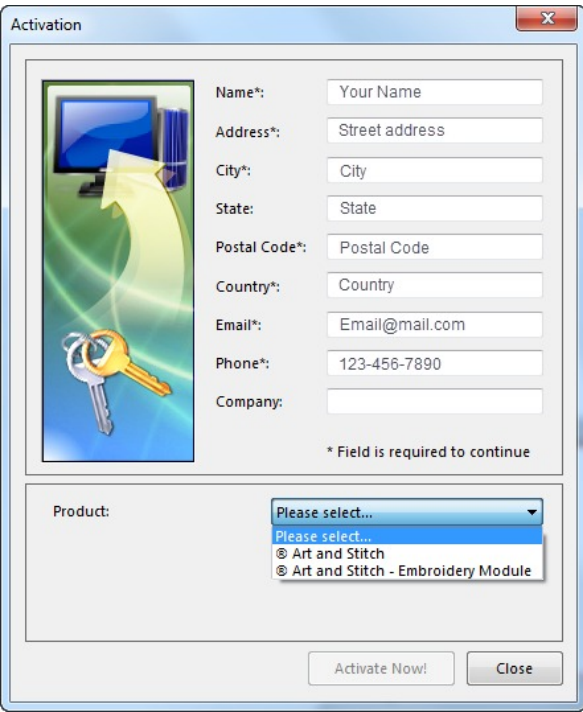

**Then Activate the Embroidery Module** by going to menu Help > License Activator. The form will already show your information. Select the product "Art and Stitch - Embroidery Module".

Paste the Activation Serial number you received for Art and Stitch Embroidery Module and click on Activate now.

#### Step 4 - Offline activation

*When the computer cannot be connected to the Internet* follow the instructions for the offline activation in step 4 on page 5 of this guide.

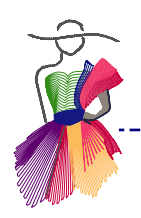

When you want to move Art and Stitch to another computer, or replace your computer or send it off for repair work, then it is very important to deactivate Art and Stitch from the old computer! Otherwise you would lose an activation.

Please note that deactivating is NOT the same as uninstalling.

#### Deactivating instructions for Art and Stitch Base version

*(Deactivating instructions for Art and Stitch PLUS version can be found on the next page)*

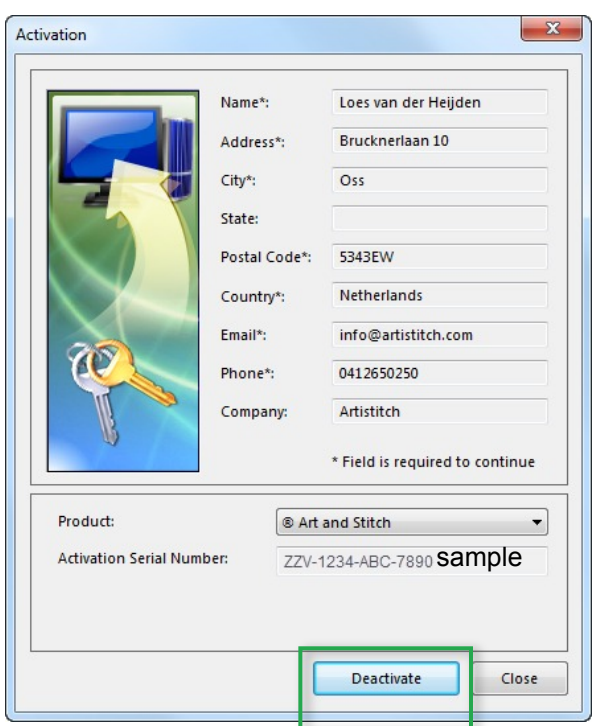

Important: the computer must be connected to the Internet for the deactivation process.

- 1. Choose menu Help > License Activator.
- 2. Select the product "Art and Stitch" and click on the button "Deactivate".
- 3. A warning will popup asking if you are sure. Click on OK. A message will popup that Deactivation was successful.

Now the activation is available to be used on your new or repaired computer.

## Examples when and why to deactivate

Deactivate when you are going to give away or sell your computer or laptop, as you surely don't want to lose your Art and Stitch activation!

Deactivate when you are going to replace your computer or laptop.

Deactivate BEFORE you let someone repair your computer / replace your hard drive.

Deactivate BEFORE reformatting your hard drive.

Deactivate BEFORE changing the Windows Operating System.

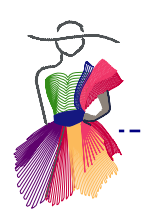

When you want to move Art and Stitch PLUS to another computer, replace your computer or send it off for repair work, then it is very important to deactivate the program. For Art and Stitch PLUS this takes two steps: deactivate Art and Stitch Embroidery Module first, then Art and Stitch Base. Otherwise you would lose one activation of each product.

# Step 1. Important: Deactivate the Embroidery Module first

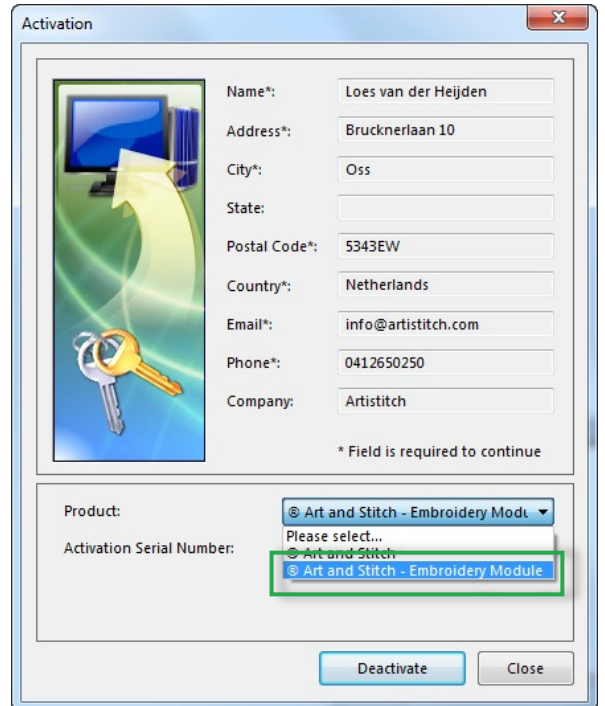

*This sequence is important - if you would deactivate Art and Stitch first, you won't get a chance to deactivate the Embroidery Module!*

> Important: the computer must be connected to the Internet for the deactivation process.

- 1. Choose menu Help > License Activator.
- 2. Select the product "Art and Stitch Embroidery Module" and click on the button "Deactivate".
- 3. A warning will popup asking if you are sure. Click on OK. A message will popup that Deactivation was successful.

# Step 2. Next: deactivate Art and Stitch.

- Still in the License Activator window, select the product "Art and Stitch". The Art and Stitch activation serial number will show. Highlight and copy the number into a text document for later use, as described above.
- Click on the button Deactivate.
- A warning will popup asking if you are sure. Click on OK. A message will popup that Deactivation was successful. Click on OK.
- The program will close. If you have unsaved designs on the Design Page you will be prompted to save them.

The activations are now available to be used on your new or repaired computer: Activate Art and Stitch first, then the Embroidery Module.